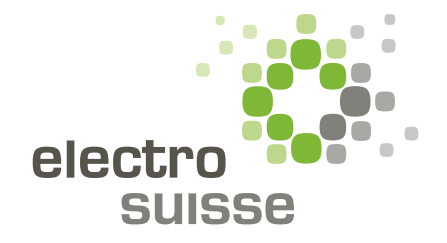

# ToolBox 2.0 Electrosuisse Anleitung für Lehrperson

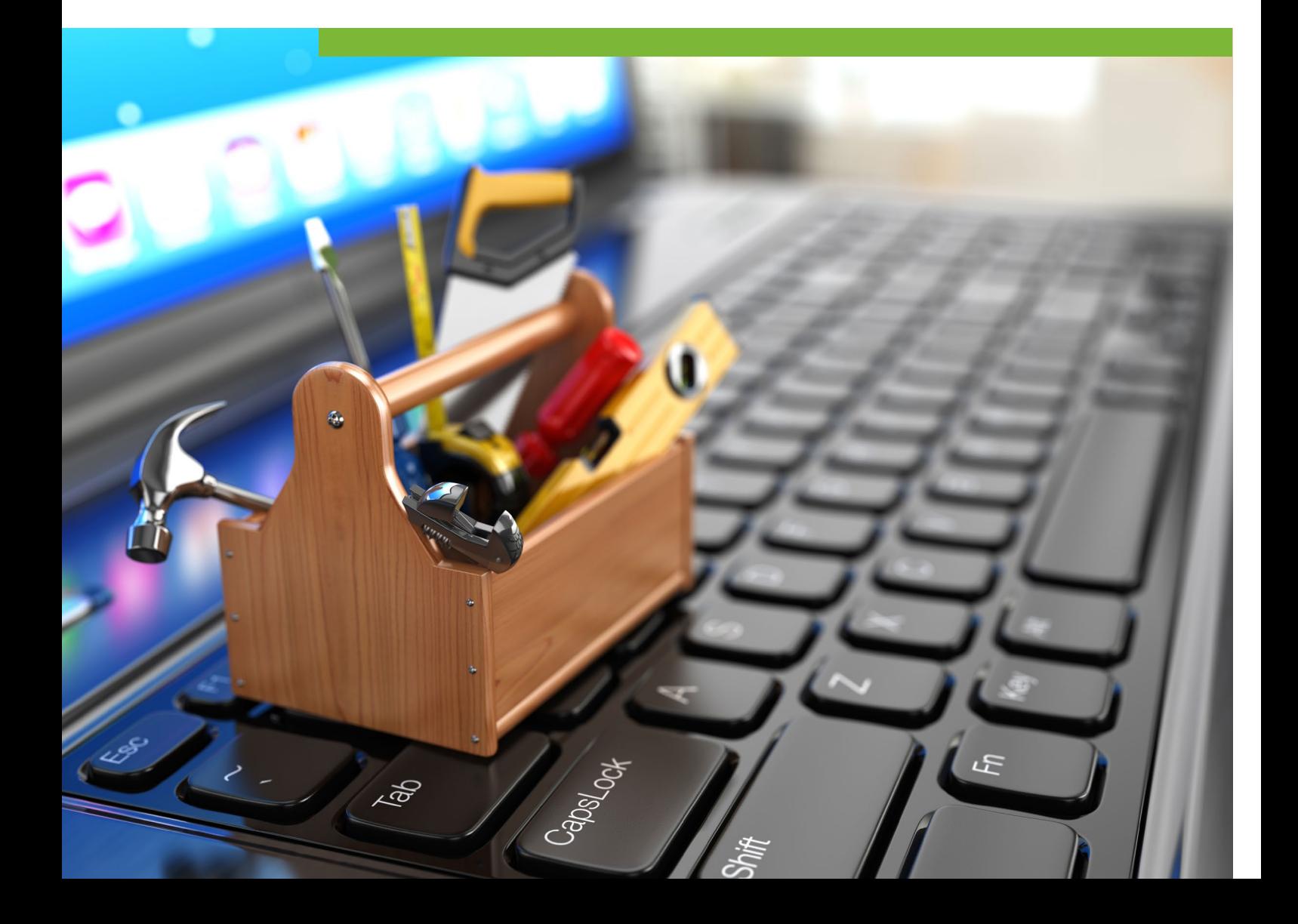

#### Liebe Lehrperson

Diese Anleitung zeigt Ihnen, wie Sie mit Ihren Schulklassen Dokumente teilen und die verschiedenen Klassen verwalten können.

Um das Tool für Lehrpersonen nutzen zu können, müssen Sie ein Abo kaufen und sich registrieren.

#### **Schritt 1:**

Rufen Sie die Webseite **www.toolbox2.electrosuisse.ch** auf und melden sie sich über den Login Button an.

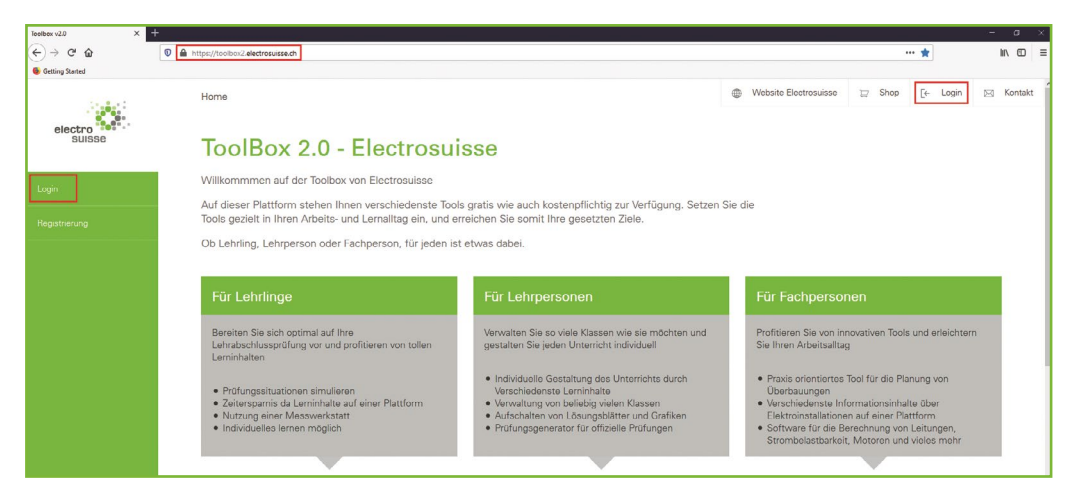

#### **Schritt 2:**

Klicken Sie auf die Rubrik **Klassenverwaltung** um das Tool für Ihre Klasse einzurichten.

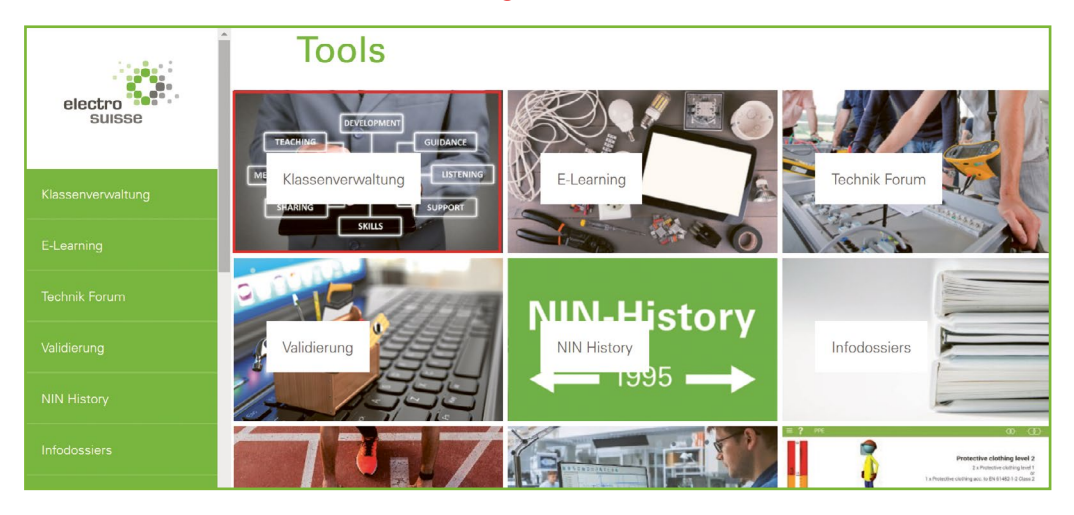

**Schritt 3:**

Um eine neue Klasse zu erstellen, geben Sie unter **«Neue Klasse erfassen»** den Klassennamen ein und klicken Sie auf «Hinzufügen». Nun erscheint eine eigene Rubrik mit dem Klassennamen, den Sie gewählt haben.

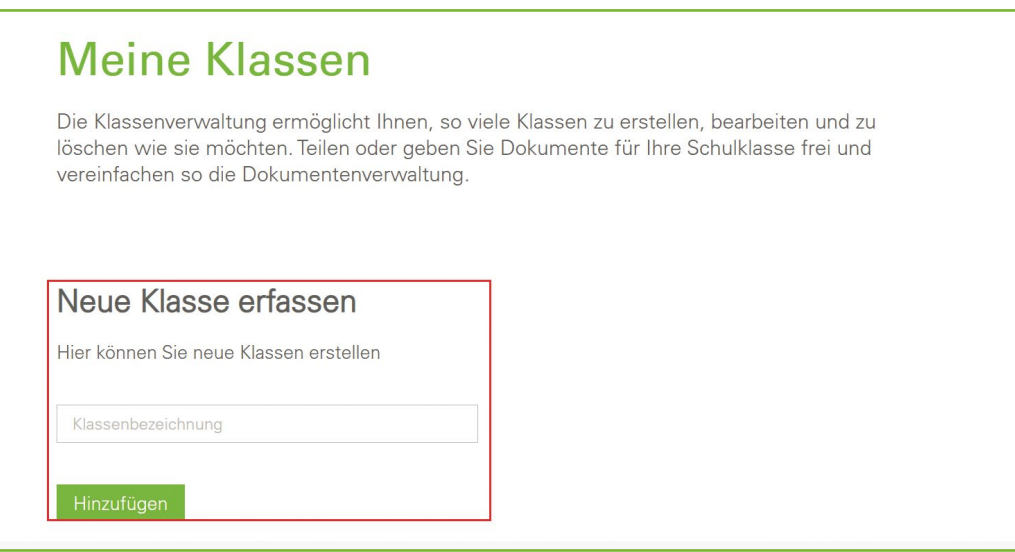

Herzlichen Glückwunsch: Sie haben Ihre erste Klasse eingerichtet. Nun können Sie Ihre Schülerinnen und Schüler registrieren. Klicken Sie auf die neu erschienene Rubrik, in unserem Beispiel nennen wir sie **«Klasse 1A»**.

Die Klasse wurde erfolgreich hinzugefügt.

## **Meine Klassen**

Die Klassenverwaltung ermöglicht Ihnen, so viele Klassen zu erstellen, bearbeiten und zu löschen wie sie möchten. Teilen oder geben Sie Dokumente für Ihre Schulklasse frei und vereinfachen so die Dokumentenverwaltung.

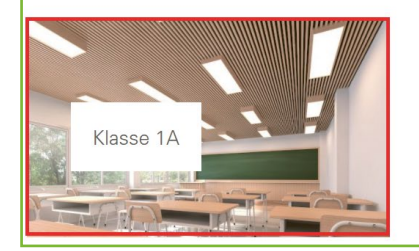

#### **Schritt 4:**

Innerhalb der Klassenrubrik befinden sich 3 Unterrubriken.

In «Lehrmittel/Material» können Sie Lösungsblätter und Unterlagen mit der Klasse teilen, z.B. vom Lehrmittel «NIN Workbook» von Electrosuisse. Über «Dokumente/Downloads» teilen Sie Ihre Dokumente wie PDF, Word, Excel und JPEG.

Registrieren Sie nun Ihre Schülerinnen und Schüler: Klicken Sie dafür auf die erste Unterrubrik **«Studierende/Schüler»**.

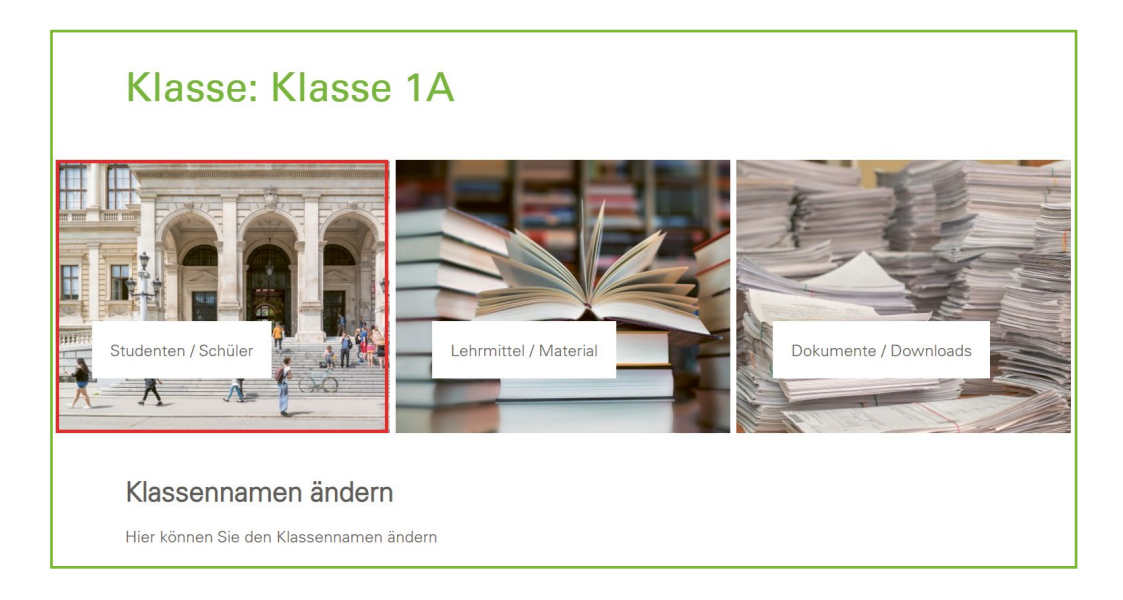

### **Schritt 5:**

Um Schülerinnen und Schüler in die Klassenliste aufzunehmen, geben Sie im Bereich **«Schüler /Studierende erfassen»** jeweils einzeln deren E-Mail-Adresse ein und klicken Sie auf «Hinzufügen». Dies wiederholen Sie so lange, bis Sie Ihre Klasse vollständig registriert haben.

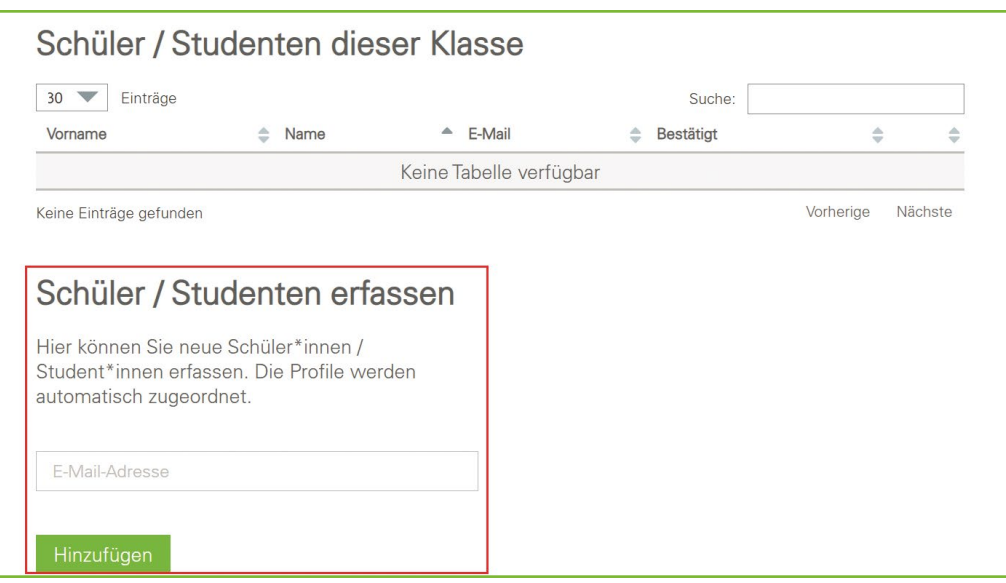

Die aufgenommenen Schülerinnen und Schüler werden in einer Tabelle aufgelistet. In unserem Beispiel Max Muster sehen Sie in der Spalte «Bestätigt» Nein. Dies bedeutet, dass sich Max Muster noch nie in der Toolbox eingeloggt hat. Sobald er sich das erste Mal anmeldet, erscheint in der Spalte «Bestätigt» die Angabe «JA». Ihr Schüler wurde verifiziert.

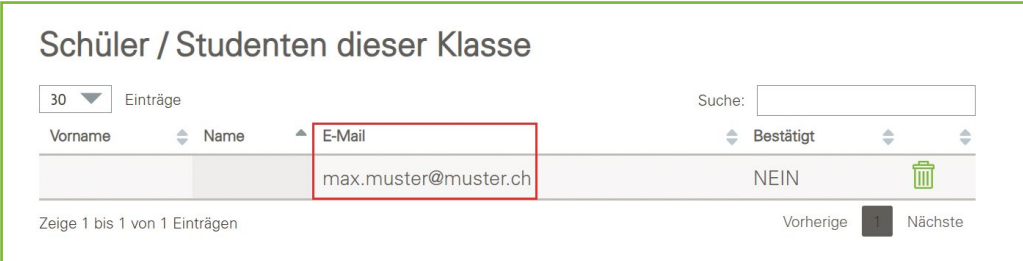

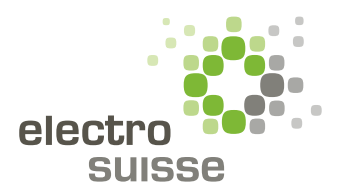

www.electrosuisse.ch